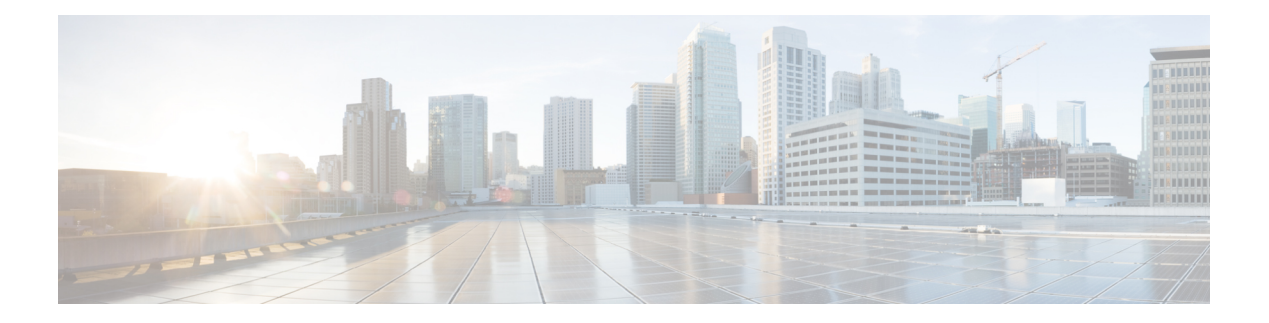

# **Einstellungen**

- Telefoneinstellungen Übersicht, auf Seite 1
- Rufton ändern, auf Seite 2
- Aktivieren der Ruhefunktion über den Telefonbildschirm, auf Seite 2
- Anrufe von Ihrem Telefon weiterleiten, auf Seite 2
- Einen Klingelton über die Telefon-Webseite zuweisen, auf Seite 4
- Aktivieren der Ruhefunktion über die Telefon-Webseite, auf Seite 4
- Den Bildschirmschoner mit der Weboberfläche des Telefons konfigurieren, auf Seite 5
- Blockieren von anonymen Anrufen über die Telefon-Webseite aktivieren, auf Seite 6
- Anklopfen über die Telefon-Webseite aktivieren, auf Seite 6
- Anonyme Anrufe blockieren, auf Seite 6
- Anrufer-ID blockieren , auf Seite 7
- Aktivieren der Anklopffunktion, auf Seite 7
- Einen Anruf schützen, auf Seite 8
- Konfigurieren der automatischen Paging-Annahme, auf Seite 8
- Konfigurieren der Voicemail, auf Seite 9
- HTTP-Proxyeinstellungen, auf Seite 9
- Das Zeitformat ändern, auf Seite 12
- Das Datumsformat ändern, auf Seite 12
- Ändern des Bildschirmschoners, auf Seite 13
- Logo als Telefonhintergrund hinzufügen, auf Seite 13
- Ändern des Hintergrundbilds über die Telefonseite, auf Seite 14
- Sprache einstellen, auf Seite 14
- Kennwort festlegen, auf Seite 15
- Kennwort von der Telefon-Webseite festlegen, auf Seite 15
- Benutzerprofil einrichten, auf Seite 16
- Hinzufügen mehrere Standorte für BroadWorks XSI-Benutzer, auf Seite 16

# **Telefoneinstellungen – Übersicht**

Ihr Administrator kann das Telefon so konfigurieren, dass die Einstellungsmenüs auf dem Telefonbildschirm oder auf der Telefon-Weboberfläche verfügbar sind. Wenn Sie ein bestimmtes Menü nicht finden können, wenden Sie sich an den Administrator.

### **Rufton ändern**

Sie können einen Klingelton für einen eingehenden Anruf festlegen.

### **Prozedur**

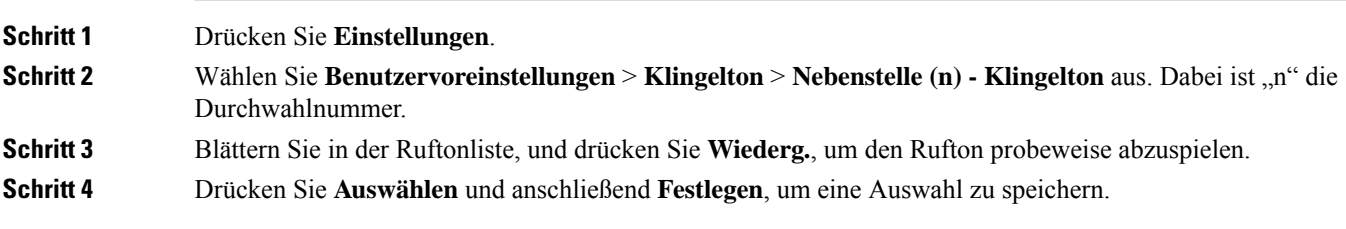

### **Aktivieren der Ruhefunktion über den Telefonbildschirm**

Stellen Sie die Ruhefunktion (Bitte nicht stören, DND) ein, um Ihr Telefon stummzuschalten und eingehende Anrufe zu ignorieren. Sie können Benachrichtigungen für alle eingehenden Anrufe oder nur für bestimmte Anrufer unterdrücken.

#### **Prozedur**

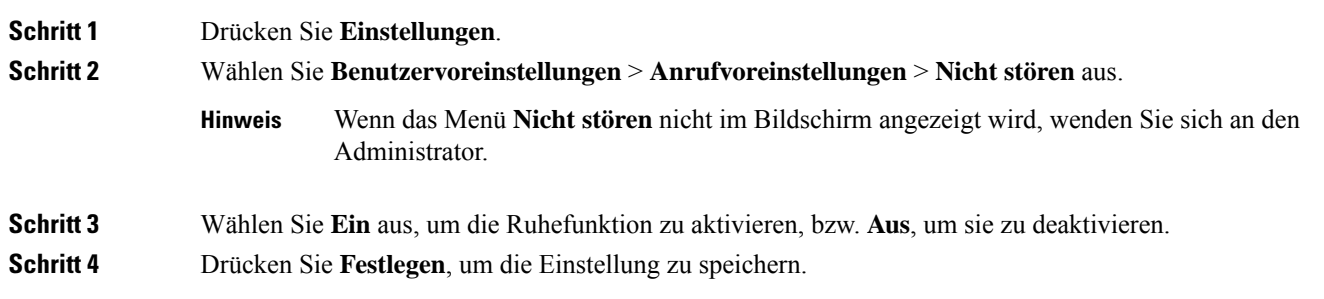

### **Anrufe von Ihrem Telefon weiterleiten**

Sie können Ihr Telefon für die Umleitung eingehender Anrufe einrichten, nachdem Sie zum Bildschirm **Einstellungen für Rufumleitung** navigiert haben.

Es gibt zwei weitere Methoden zum Einrichten der Rufumleitungsdienste. Informationen zum Einrichten der Rufumleitungsdienste über einen bestimmten Softkey finden Sie unter Anrufe [weiterleiten](cs78_b_conference_7832-mpp-ug_chapter2.pdf#nameddest=unique_39). Informationen zum Einrichten der Rufumleitungsdienste auf der Telefon-Webseite finden Sie unter [Rufumleitung](cs78_b_conference_7832-mpp-ug_chapter2.pdf#nameddest=unique_40) über die [Telefon-Webseite.](cs78_b_conference_7832-mpp-ug_chapter2.pdf#nameddest=unique_40)

#### **Vorbereitungen**

Der Administrator muss die Dienste für die Rufumleitung aktivieren.

Der Administrator deaktiviert die Funktion Aktivierungscode-Synchronisierung für die Rufumleitung. Wenn diese Option aktiviert ist, wird der Bildschirm **Einstellungenfür Rufumleitung** schreibgeschützt.Sie können die Einstellung für den Dienst "CallForward All (Rufumleitung Alle Anrufe)" jedoch weiterhin ändern, indem Sie im Hauptbildschirm **Umleiten** oder **Rufumleitung** drücken. Weitere Informationen hierzu finden Sie unter "Call Forward All" (Rufumleitung Alle Anrufe) mit [Funktionsaktivierungscode-Synchronisierung](cs78_b_conference_7832-mpp-ug_chapter2.pdf#nameddest=unique_41) [aktivieren.](cs78_b_conference_7832-mpp-ug_chapter2.pdf#nameddest=unique_41)

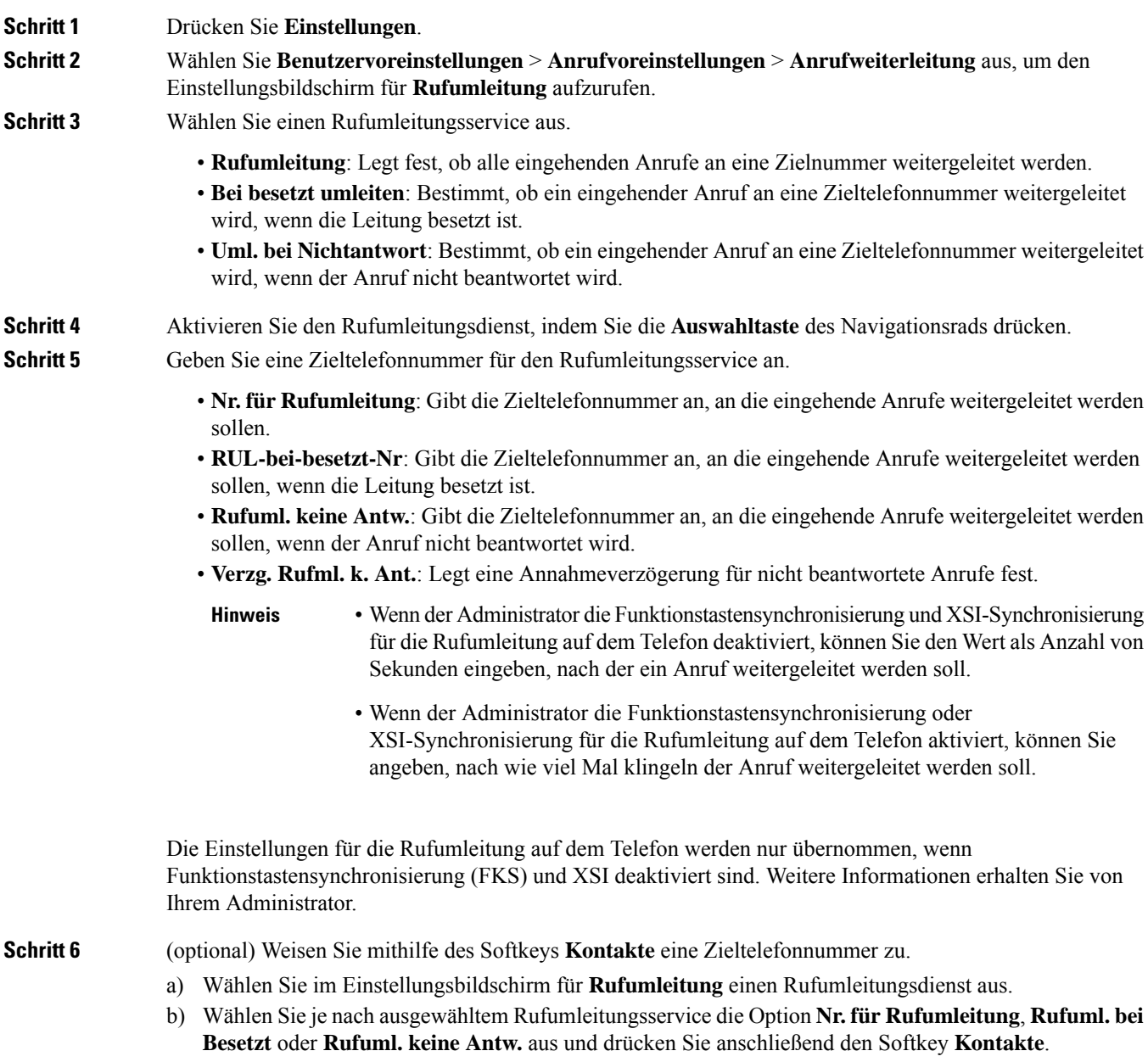

I

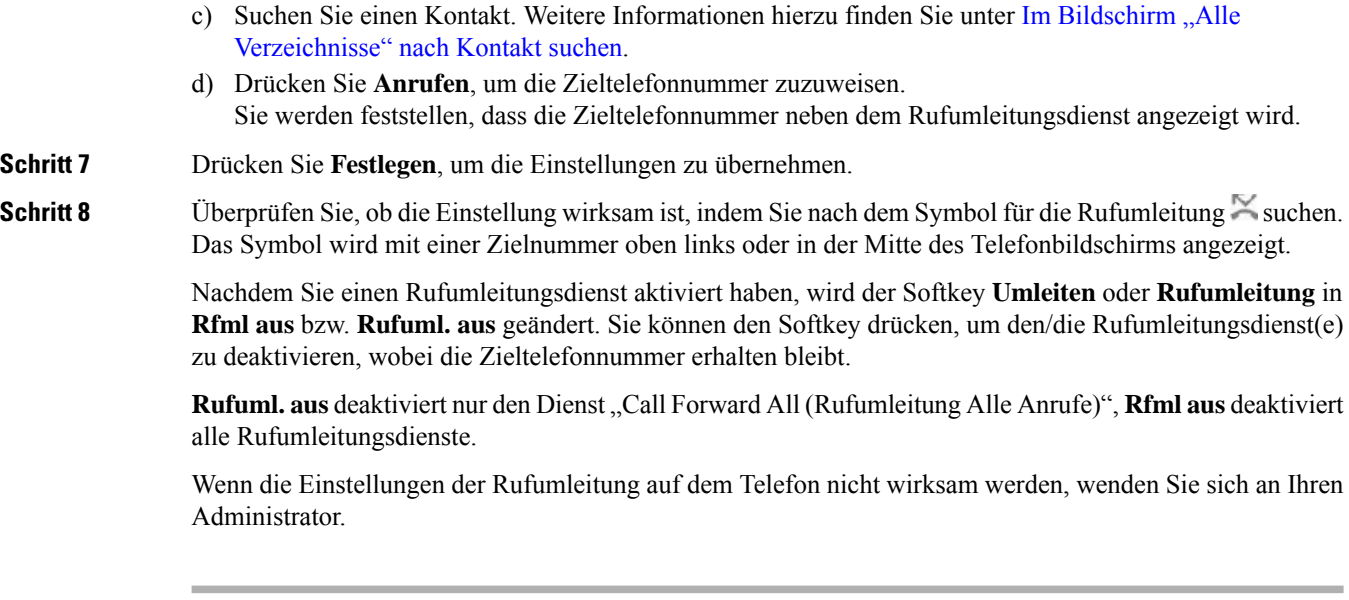

# **Einen Klingelton über die Telefon-Webseite zuweisen**

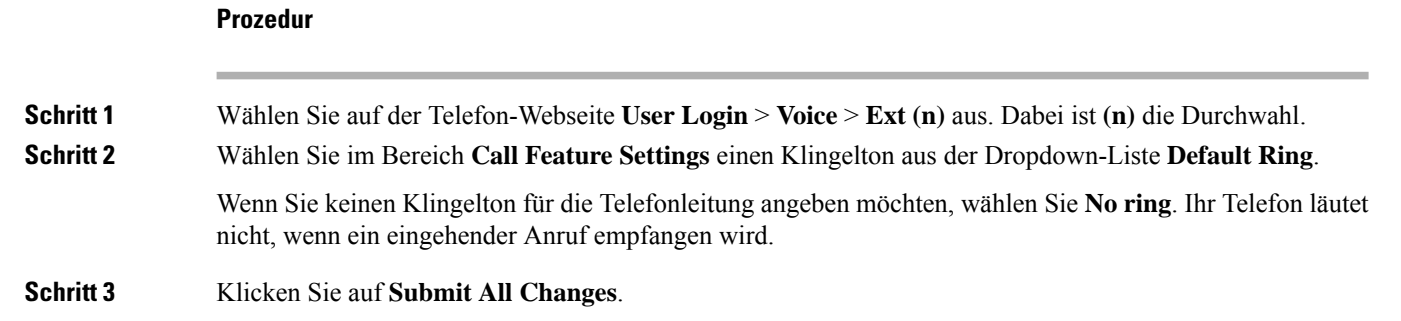

### **Aktivieren der Ruhefunktion über die Telefon-Webseite**

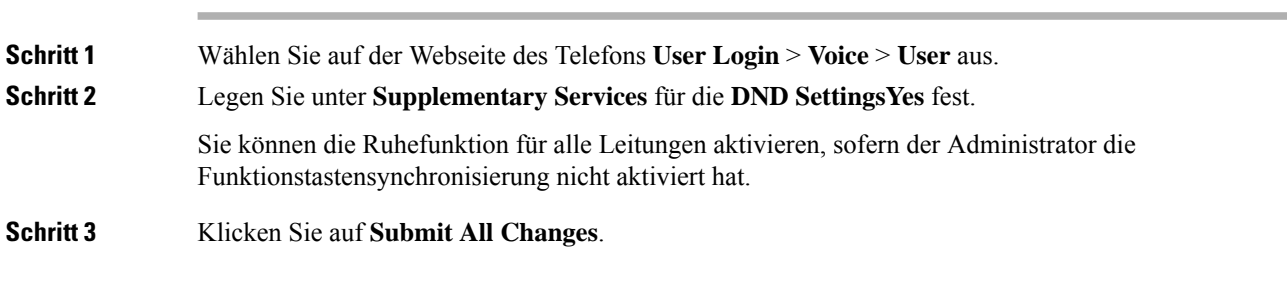

# **Den Bildschirmschoner mit der Weboberfläche des Telefons konfigurieren**

Sie können für das Telefon einen Bildschirmschoner konfigurieren. Wenn das Telefon für eine angegebene Zeitdauer inaktiv ist, wechselt es in den Bildschirmschoner-Modus.

Drücken Sie eine beliebige Taste, um den normalen Modus wieder zu aktivieren.

#### **Prozedur**

**Schritt 1** Wählen Sie auf der Telefon-Webseite **Sprache** > **Benutzer** aus.

**Schritt 2** Konfigurieren Sie die Felder im Abschnitt **Screen** wie in folgender Tabelle beschrieben.

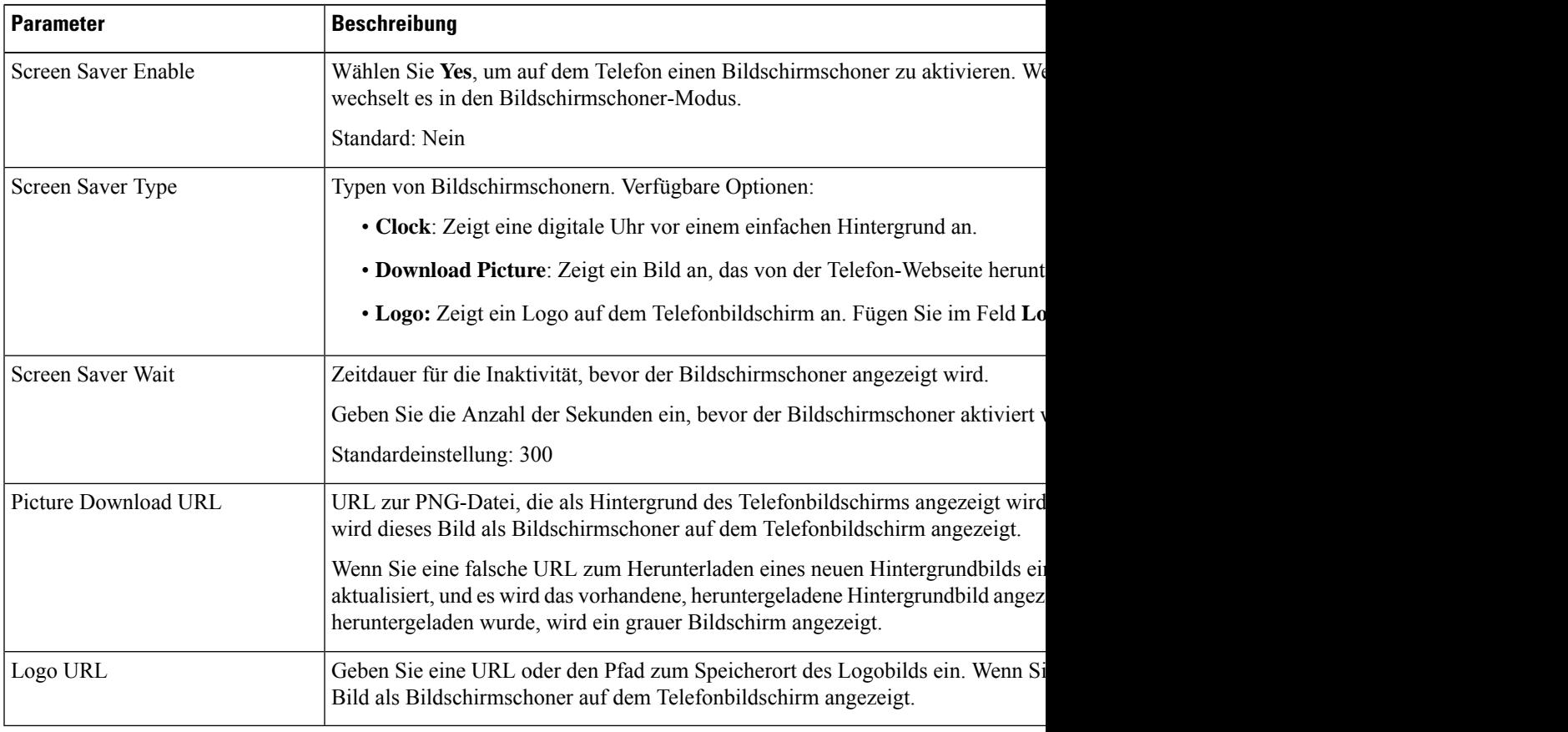

**Schritt 3** Klicken Sie auf **Submit All Changes**.

### **Blockieren von anonymen Anrufen über die Telefon-Webseite aktivieren**

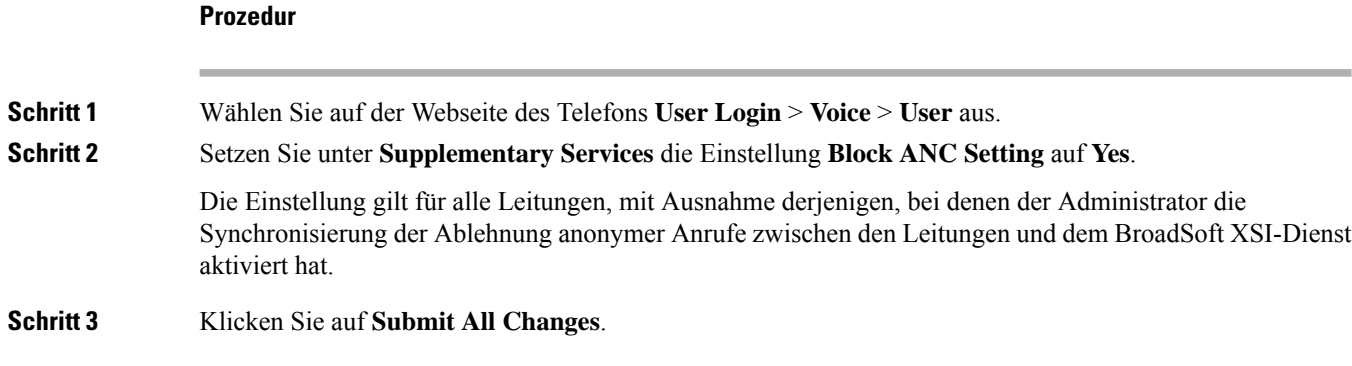

### **Anklopfen über die Telefon-Webseite aktivieren**

#### **Prozedur**

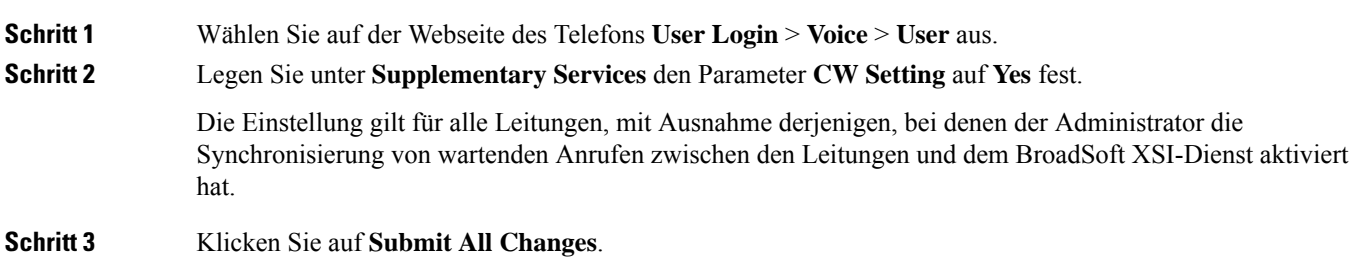

### **Anonyme Anrufe blockieren**

Sie können einen eingehenden Anruf, der keine Anruferdaten hat, für eine bestimmte Leitung oder alle Leitungen blockieren.

Wenn der Administrator die Synchronisierung der Funktion "Anonyme Anrufe ablehnen" zwischen einer Leitung und einem BroadSoft XSI-Dienst aktiviert hat, gilt Ihre Einstellung nur für die jeweilige Leitung und nicht für alle Leitungen. Die Einstellung gilt normalerweise für alle Leitungen, mit Ausnahme derjenigen, bei denen die Synchronisierung aktiviert ist.

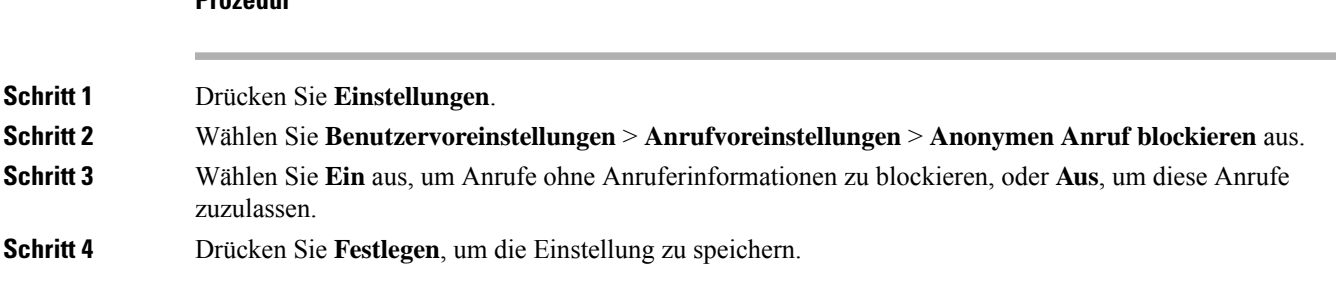

### **Anrufer-ID blockieren**

**Prozedur**

Sie können Ihre Anrufer-ID unterdrücken, um zu verhindern, dass Ihr Name und Ihre Telefonnummer auf dem Bildschirm des Empfängers angezeigt werden, wenn Sie einen Anruf tätigen. Mit dieser Funktion können Sie Ihre Privatsphäre schützen.

#### **Vorbereitungen**

Der Administrator aktiviert die Funktion zur CID-Unterdrückung auf Ihrem Telefon.

Der Administrator aktiviert die Funktion zur CID-Unterdrückung auf dem XSI BroadWorks-Server.

#### **Prozedur**

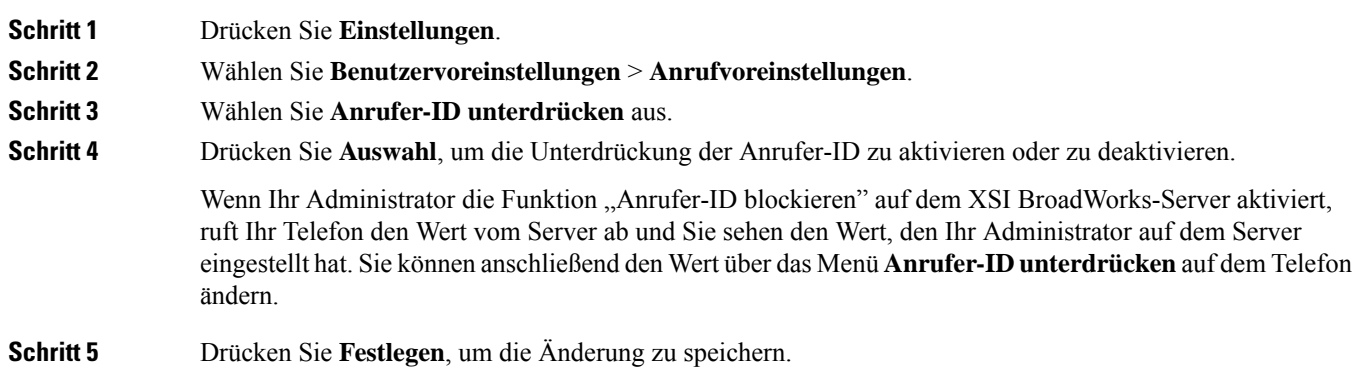

### **Aktivieren der Anklopffunktion**

Sie können die Anklopffunktion für eine bestimmte Leitung oder für alle Leitungen aktivieren. Wenn diese Option aktiviert ist, können Sie die Anrufbenachrichtigung (ein Signalton und die rot blinkende Leitungstaste) während eines aktiven Anrufs empfangen.

Wenn der Administrator die Synchronisierung des Anklopfens zwischen einer Leitung und einem BroadSoft XSI-Dienst aktiviert hat, gilt Ihre Einstellung nur für die bestimmte Leitung und nicht für alle Leitungen. Die Einstellung gilt normalerweise für alle Leitungen, mit Ausnahme derjenigen, bei denen die Synchronisierung aktiviert ist.

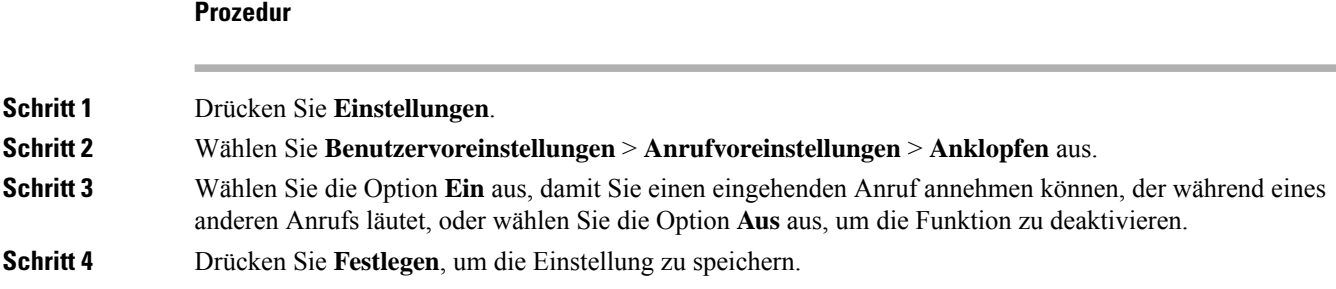

### **Einen Anruf schützen**

Sie können Anrufe verschlüsseln, damit diese nicht abgehört werden können. Sie können die sichere Anruffunktion für alle ausgehenden Anrufe oder für einen bestimmten Anruf konfigurieren.

#### **Prozedur**

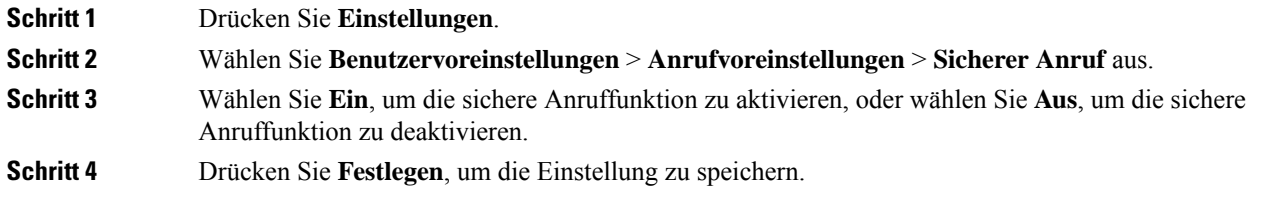

# **Konfigurieren der automatischen Paging-Annahme**

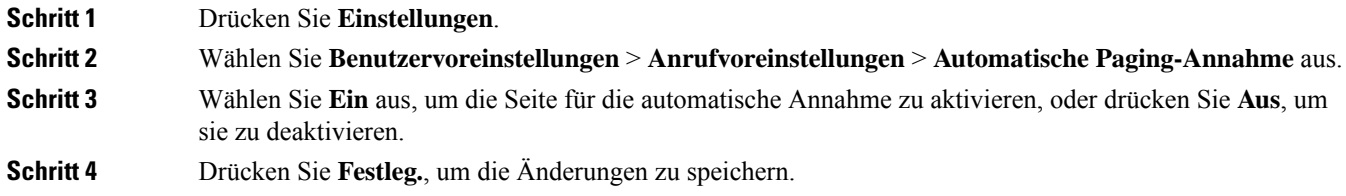

### **Konfigurieren der Voicemail**

#### **Prozedur**

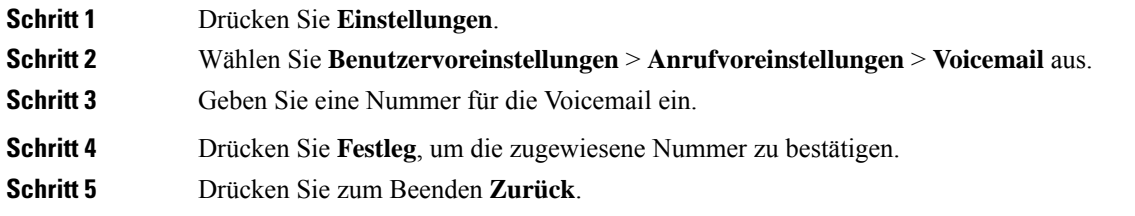

### **HTTP-Proxyeinstellungen**

**Prozedur**

Sie können einen HTTP-Proxy auf Ihrem Telefon über das Menü **HTTP-Proxyeinstellungen** im Menü **Netzwerkkonfiguration** einrichten. Die HTTP-Proxyeinstellungen sind auch auf der Telefon-Webseite verfügbar.

#### **Verwandte Themen**

Proxyserver mit dem Auto-Proxymodus konfigurieren, auf Seite 9 Proxyserver mit dem manuellen Proxymodus konfigurieren, auf Seite 10 Proxyserver über die Telefon-Webseite einrichten, auf Seite 10

### **Proxyserver mit dem Auto-Proxymodus konfigurieren**

Sie können den Auto-Proxymodus auswählen, um einen HTTP-Proxyserver auf dem Telefon einzurichten.

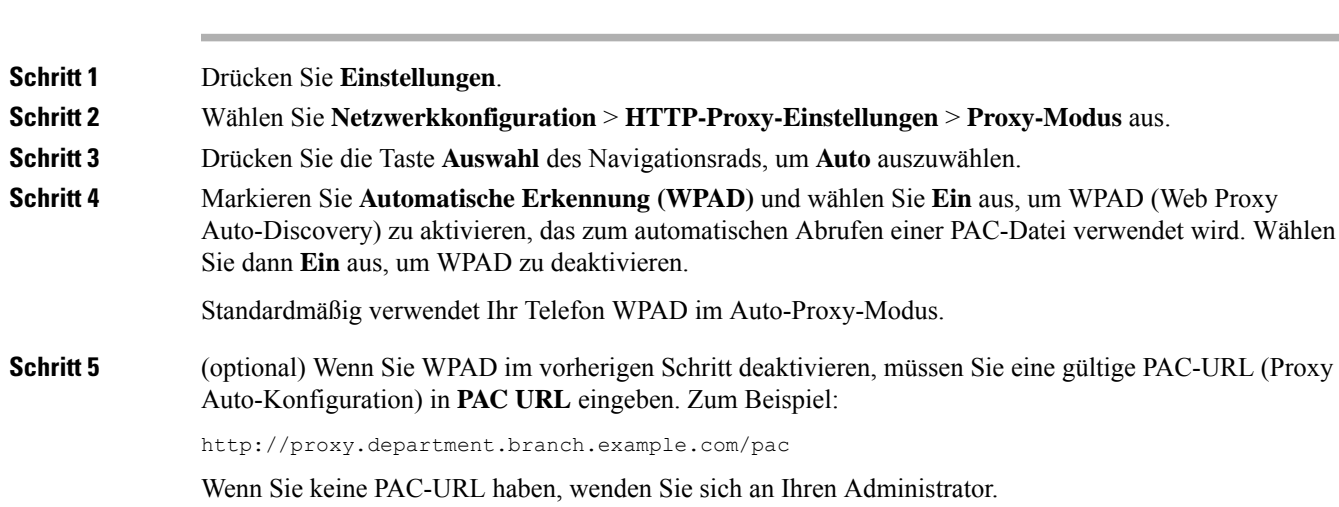

**Schritt 6** Drücken Sie **Festlegen**, um die Einstellungen zu übernehmen.

### **Proxyserver mit dem manuellen Proxymodus konfigurieren**

Sie können den manuellen Proxymodus auswählen, um einen HTTP-Proxyserver auf dem Telefon einzurichten.

#### **Vorbereitungen**

Der Administrator stellt Ihnen die Serveradresse und den Port des Proxyservers zur Verfügung.

#### **Prozedur**

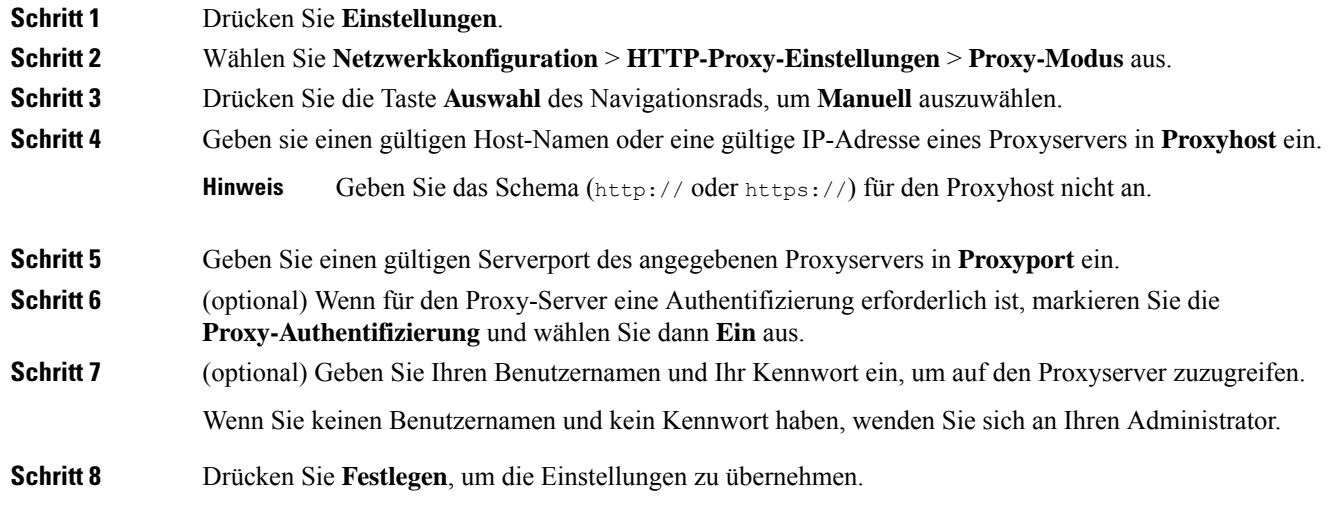

### **Proxyserver über die Telefon-Webseite einrichten**

Sie können den automatischen oder manuellen Proxymodus auswählen, um einen HTTP-Proxyserver über die Telefon-Webseite einzurichten.

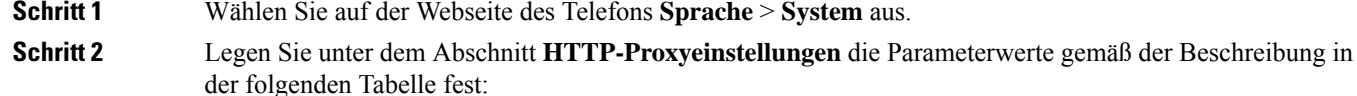

 $\mathbf l$ 

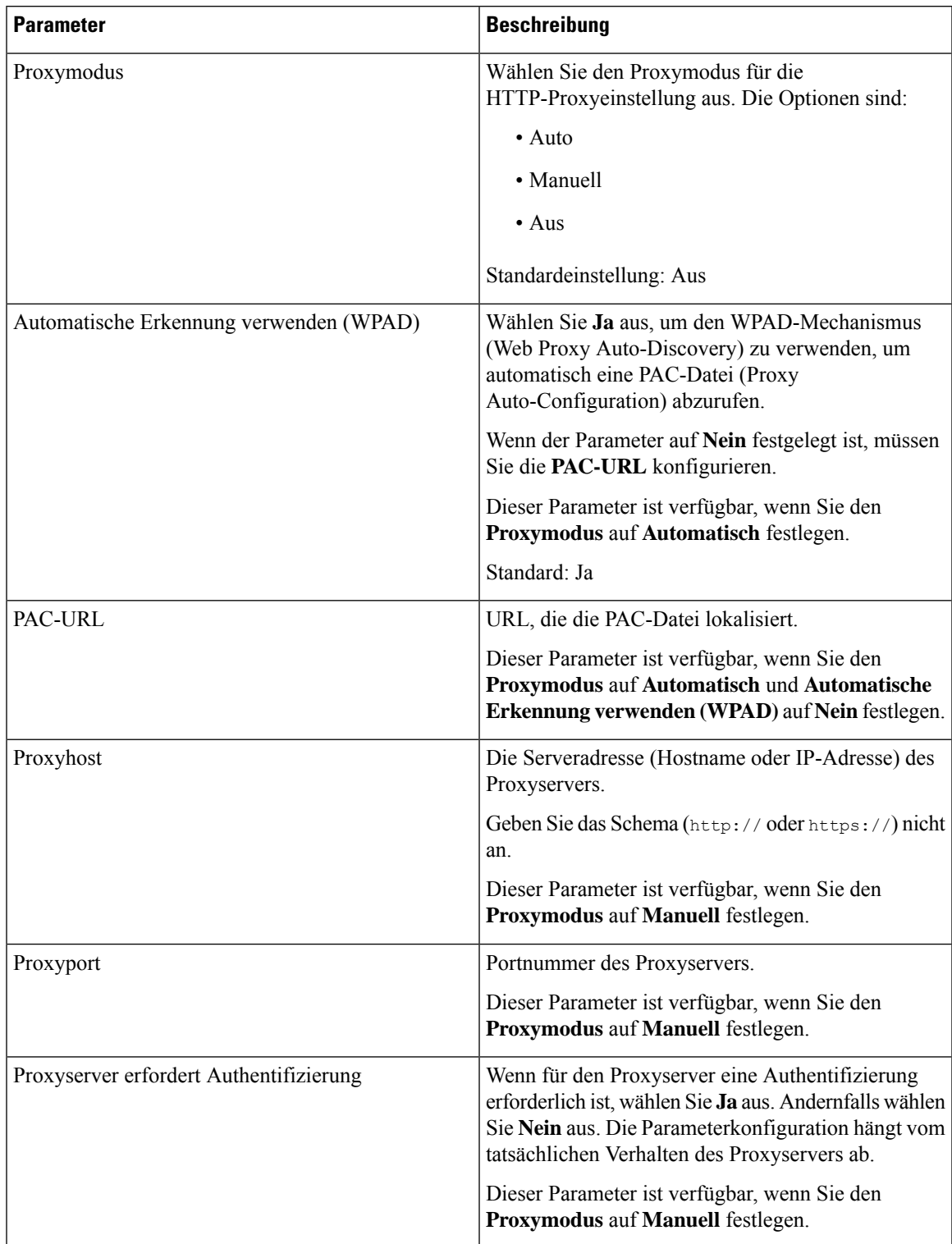

### **Tabelle 1: HTTP-Proxyeinstellungen**

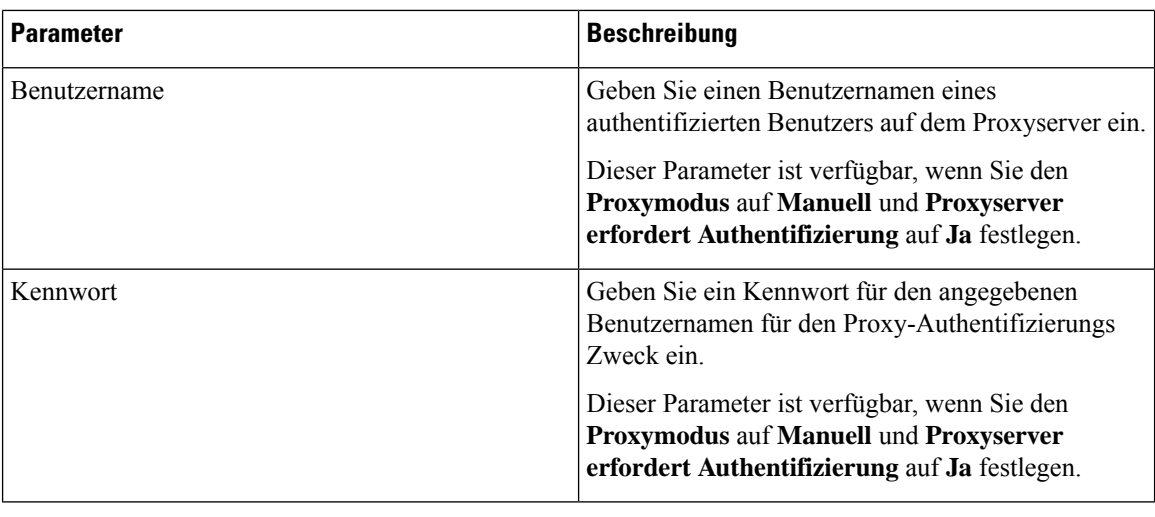

**Schritt 3** Klicken Sie auf **Submit All Changes**.

### **Das Zeitformat ändern**

Sie können das aktuelle Zeitformat ändern, das auf dem Telefon angezeigt wird.

#### **Prozedur**

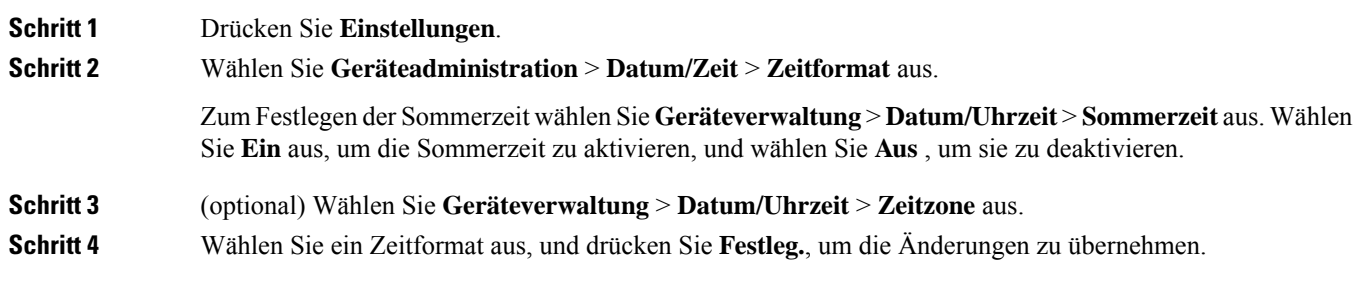

### **Das Datumsformat ändern**

Sie können das Datumsformat ändern, das auf dem Telefon angezeigt wird.

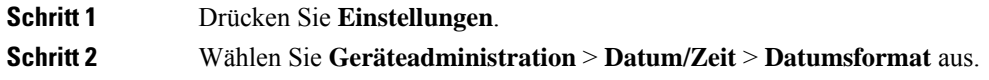

**Schritt 3** Wählen Sie ein Datumsformat aus, und drücken Sie **Festleg.**, um die Änderungen zu übernehmen.

# **Ändern des Bildschirmschoners**

Sie können den Bildschirmschoner des Telefons aktivieren und seine Darstellungsart sowie die Leerlaufzeit vor Einschaltung des Bildschirmschoners festlegen.

#### **Prozedur**

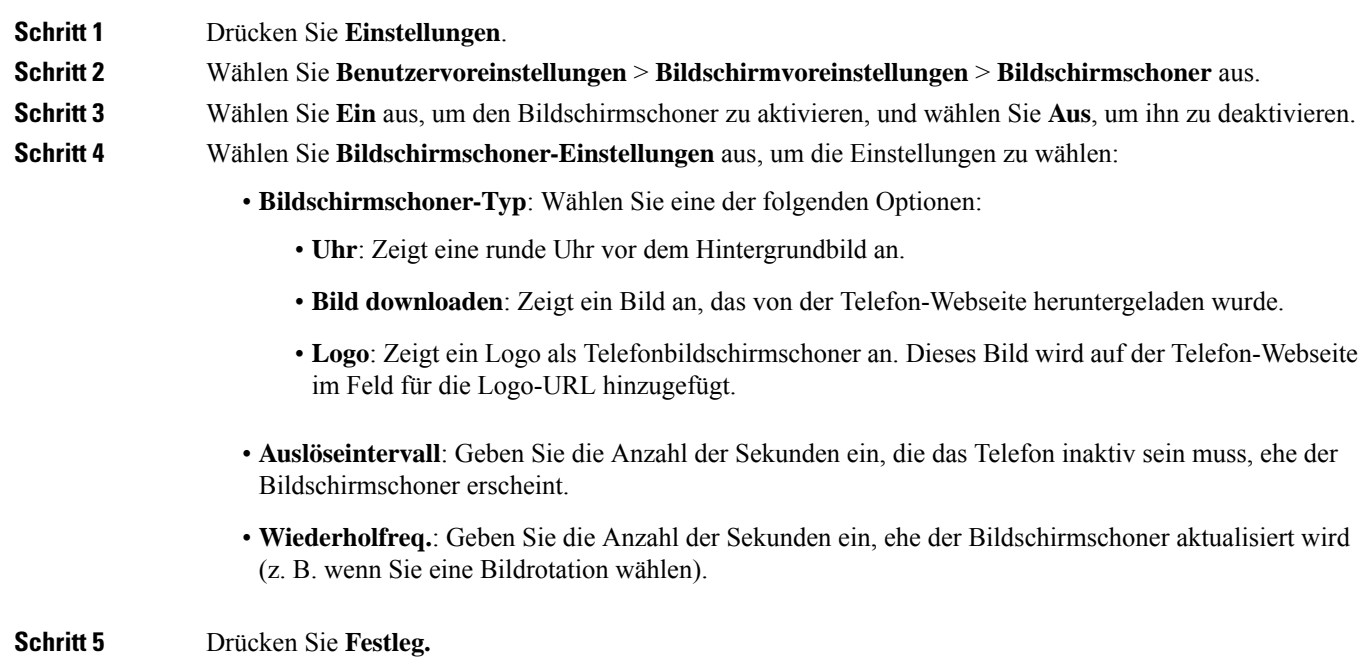

### **Logo als Telefonhintergrund hinzufügen**

Um ein Logosymbol als Telefonhintergrund hinzuzufügen, verwenden Sie die Telefon-Webseite.

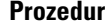

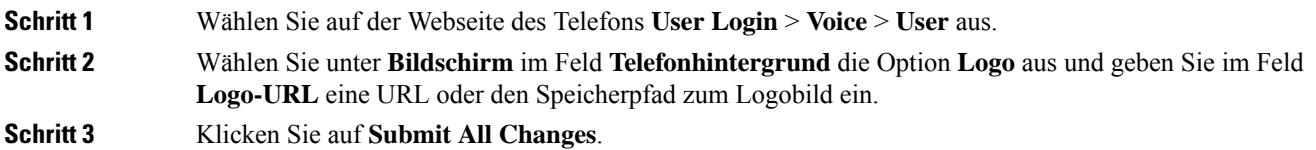

Nachdem das Logo als Telefonhintergrund hinzugefügt wurde, wird das Logosymbol im Telefonbildschirm ausgeblendet, wennSie**Standard**in der Liste **Telefonhintergrund**auswählen und die Änderungen speichern.

# **Ändern des Hintergrundbilds über die Telefonseite**

Der Administrator kann Ihnen erlauben, das standardmäßige Hintergrundbild des Telefons in eines der verfügbaren Hintergrundbilder zu ändern.

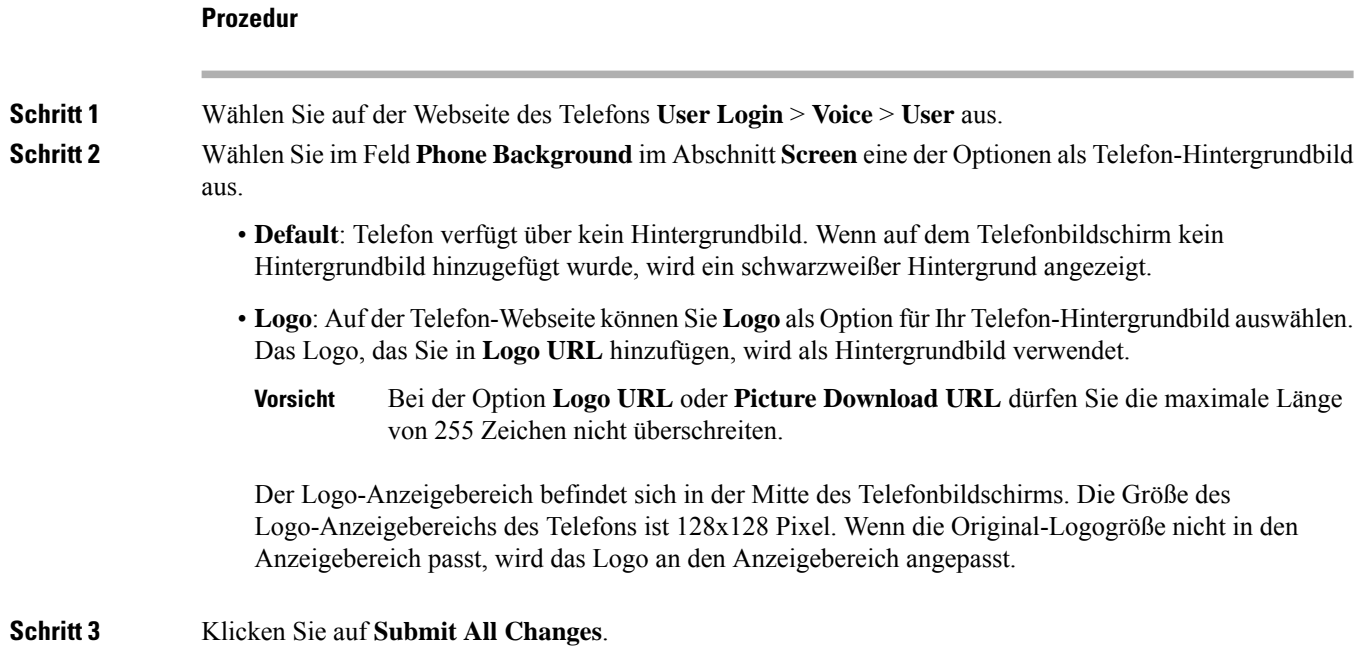

### **Sprache einstellen**

Abhängig von der Konfiguration Ihres Telefons können Sie möglicherweise die vom Telefon verwendete Sprache ändern.

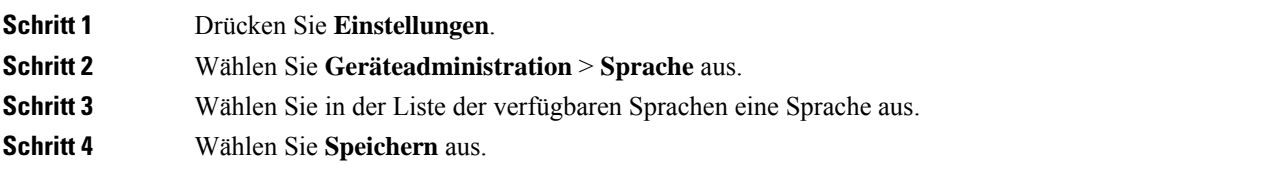

### **Kennwort festlegen**

Setzen Sie Ihr Telefonkennwort regelmäßig zurück und sichern Sie Ihr Netzwerk.

#### **Vorbereitungen**

Sie benötigen Ihr Kennwort.

#### **Prozedur**

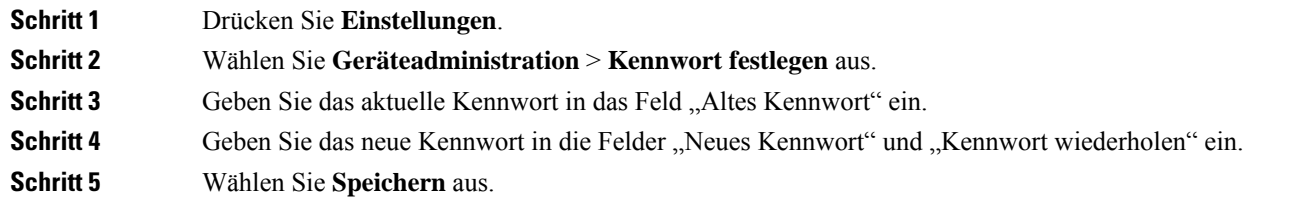

#### **Verwandte Themen**

Kennwort von der Telefon-Webseite festlegen, auf Seite 15

# **Kennwort von der Telefon-Webseite festlegen**

Sie können Ihr Kennwort über die Telefon-Webseite aktualisieren.

#### **Vorbereitungen**

Sie benötigen Ihr aktuelles Kennwort.

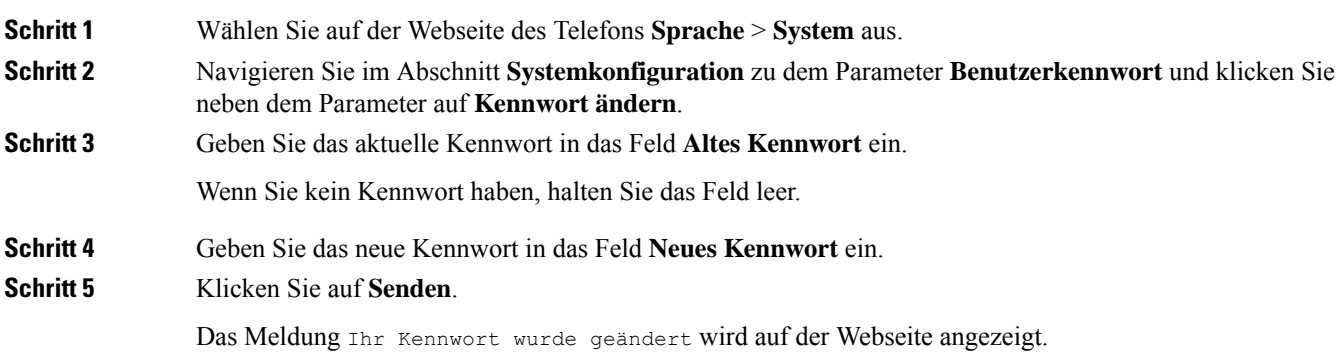

### **Benutzerprofil einrichten**

Sie müssen die Authentifizierungsinformationen eingeben, um Ihr Telefon bei Aufforderung über den Bildschirm **Benutzerprofil-Setup** mit dem Bereitstellungsprofil erneut zu synchronisieren.

Wenn Sie den Bildschirm Benutzerprofil-Setup verpasst haben, können Sie auch über das Telefonmenü oder ggf. den Softkey **Setup** darauf zugreifen.

Wenn das Telefon nicht angemeldet werden kann, wenden Sie sich an den Administrator.

#### **Vorbereitungen**

Der Administrator gibt den Authentifizierungstyp des Profils in Ihrem Telefon an und stellt Ihnen die Anmeldeinformationen bereit.

#### **Prozedur**

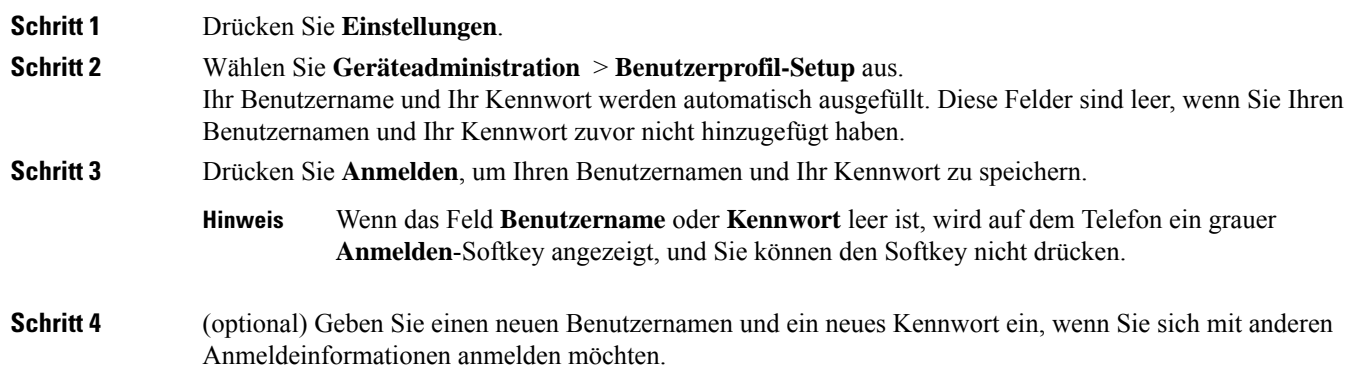

### **Hinzufügen mehrere Standorte für BroadWorks XSI-Benutzer**

Sie können mehrere Standorte für Ihre Telefondurchwahl hinzufügen. Dadurch können eingehende Anrufe nahtlos von Ihrem Telefon auf andere Mobiltelefone oder Tischtelefone weitergeleitet werden, die Ihrem Anschluss hinzugefügt wurden.

#### **Vorbereitungen**

Der Administrator hat die Anywhere-Funktion auf dem Anschluss aktiviert.

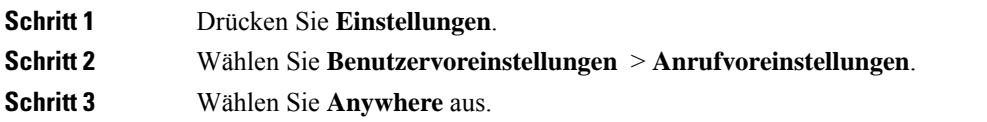

 $\mathbf l$ 

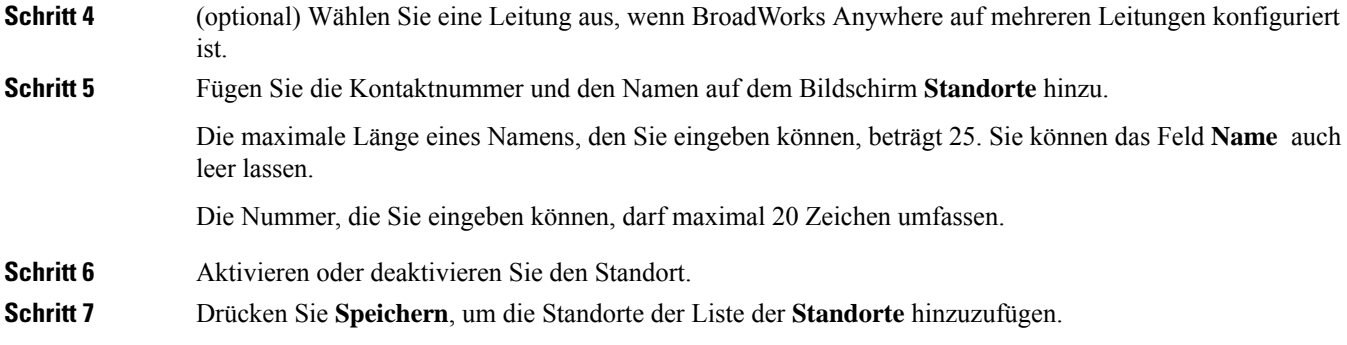

 $\mathbf I$ 

**Hinzufügen mehrere Standorte für BroadWorks XSI-Benutzer**

### Über diese Übersetzung

Cisco kann in einigen Regionen Übersetzungen dieses Inhalts in die Landessprache bereitstellen. Bitte beachten Sie, dass diese Übersetzungen nur zu Informationszwecken zur Verfügung gestellt werden. Bei Unstimmigkeiten hat die englische Version dieses Inhalts Vorrang.